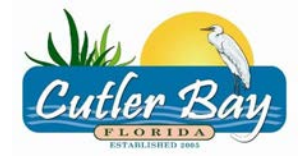

# **Town of Cutler Bay Building Department**

# **WEB PERMIT AND INSPECTION REQUEST**

Our Permit and Inspections web service page will allow permit customers, to view property permit history, schedule an inspection and view inspection results online.

For access to the web services webpage, click on the link below:

### <http://websrvcs.cutlerbay-fl.gov/Default.asp>

# **Screen #1**

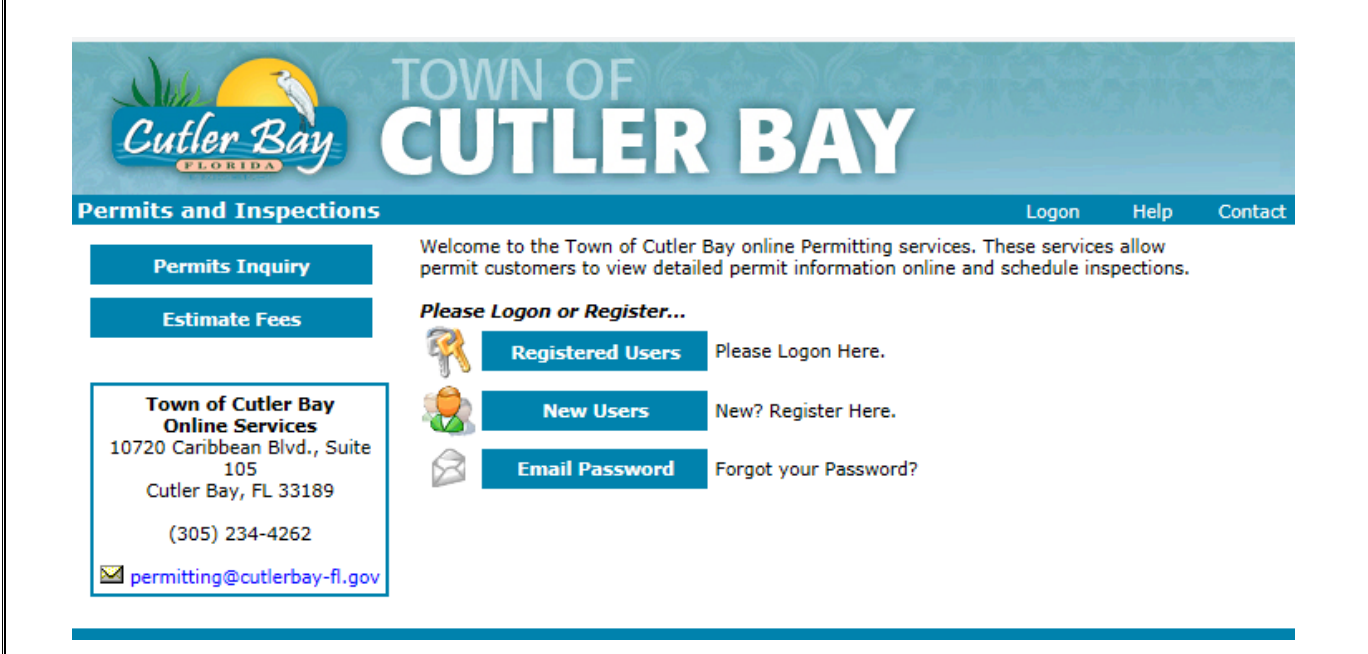

- First time contractors must register as a *New User.* Please see registration process attached.
- Returning contractors log-in as a *Registered User.*

# **New Users – Registration**

### **Screen # 2**

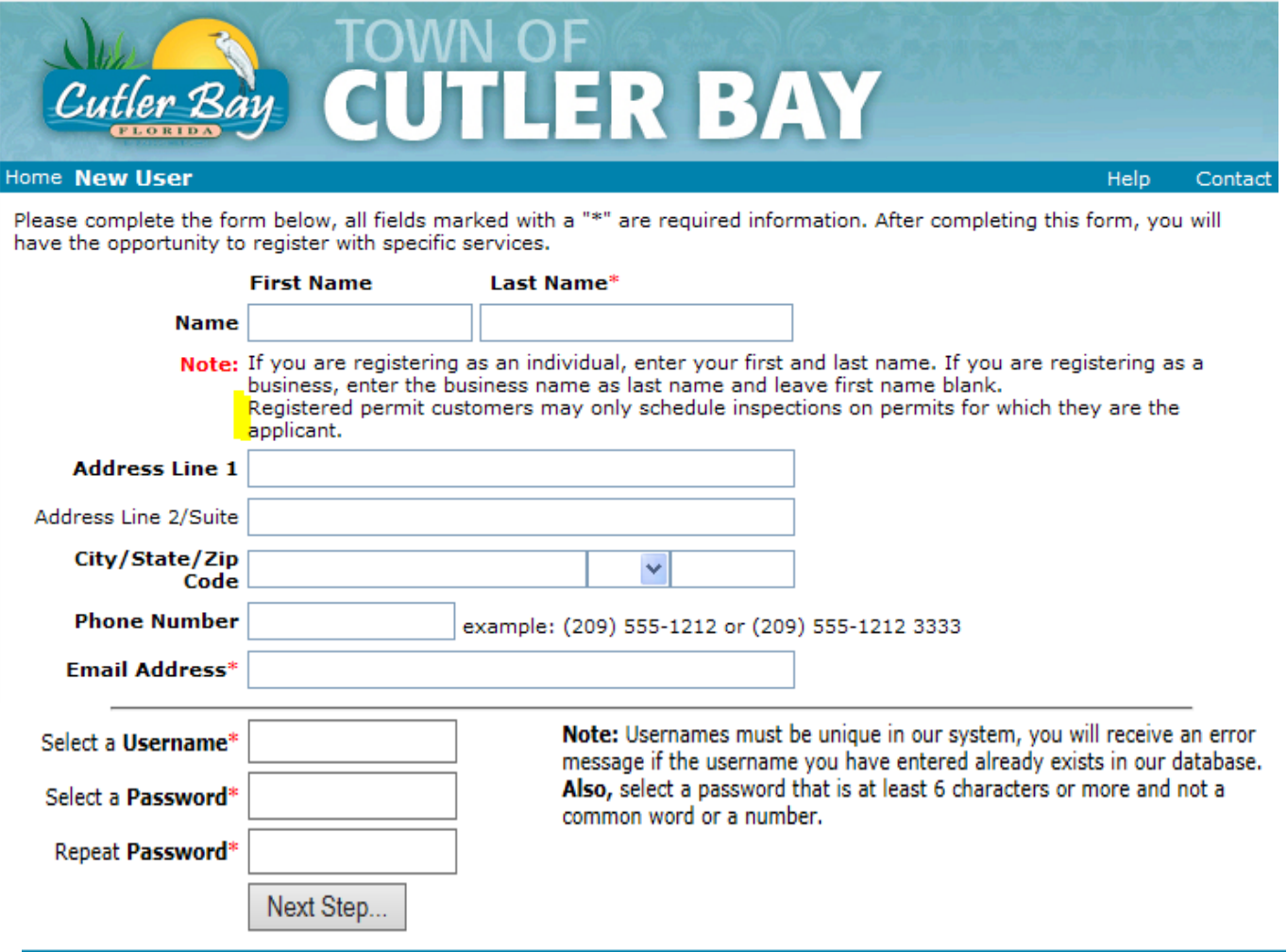

• Complete the form above and select *Next Step.*

**Please note when registering, an E-mail address can only be utilized one time in our system. In order to be able to schedule inspections, the permit applicant must be the one to register.**

# **Performing Permit Searches:**

To perform a permit search either click on Permits Inquiry or the My Permits Link

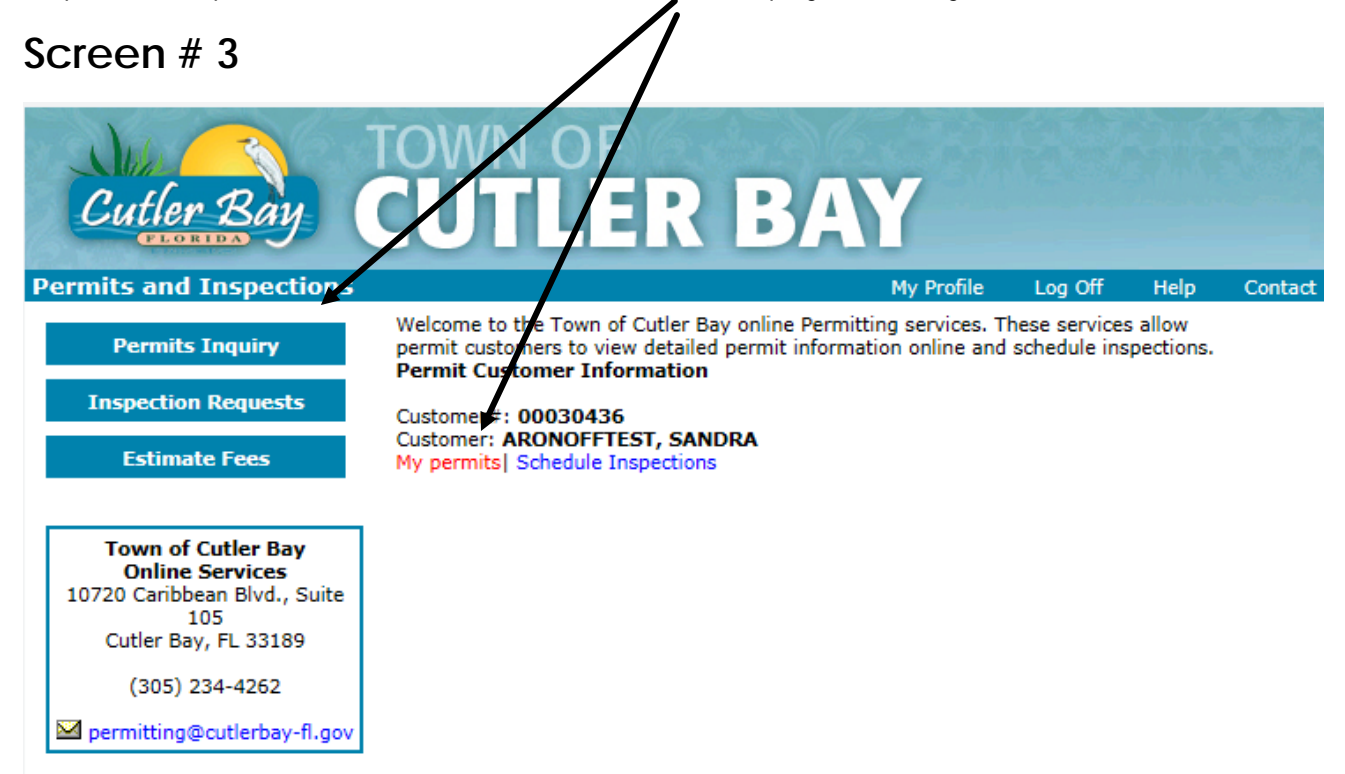

### **Screen # 4**

Complete the information on the search screen:

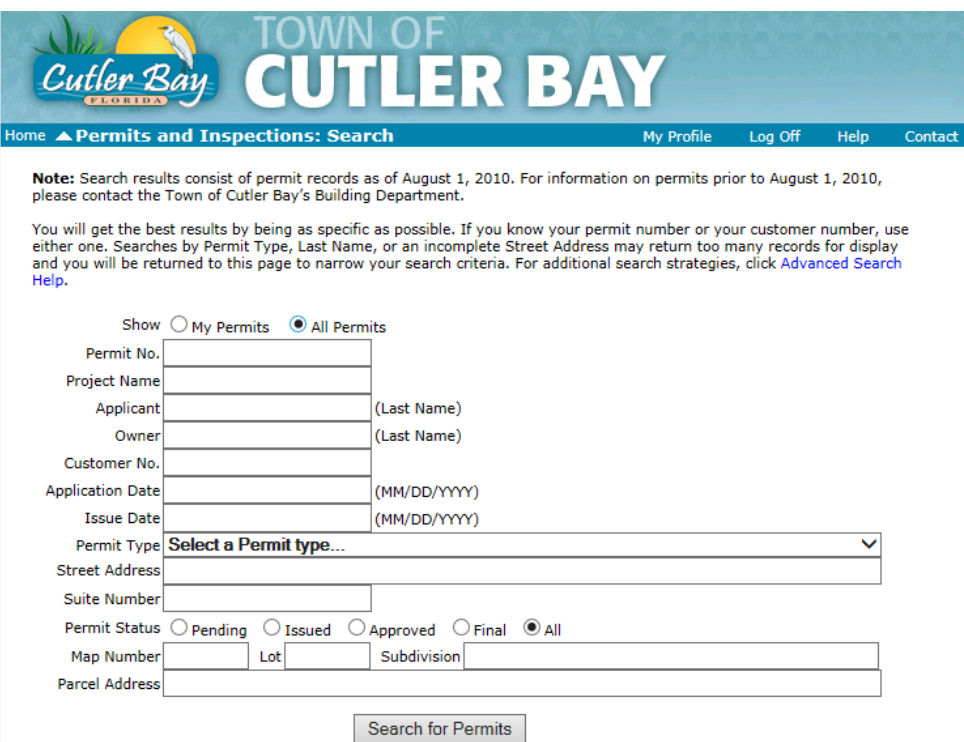

## **Screen #5:**

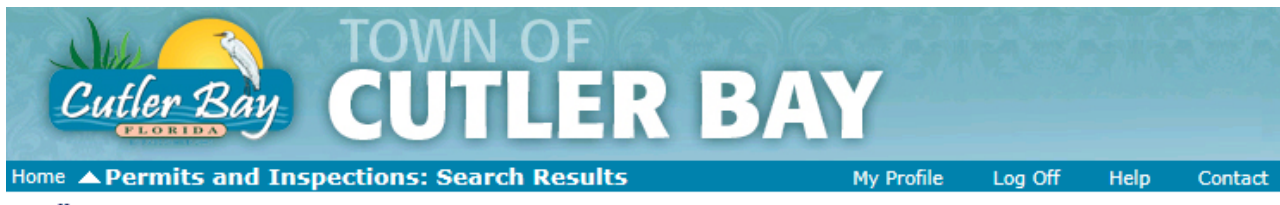

#### <sup>4</sup> New Permit Search

Note: Search results are for informational purposes only and do not constitute an official Open Permit Search. To obtain an official Open Permit Search, submit an Open Permit Search Request Form along with a fee of \$50.00 to the Town of Cutler Bay **Building Department.** 

#### **Permit Search Results**

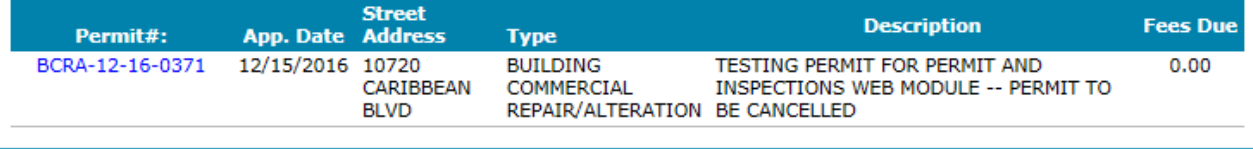

Clicking on the permit number will provide you with specific permit information:

### **Screen #6:**

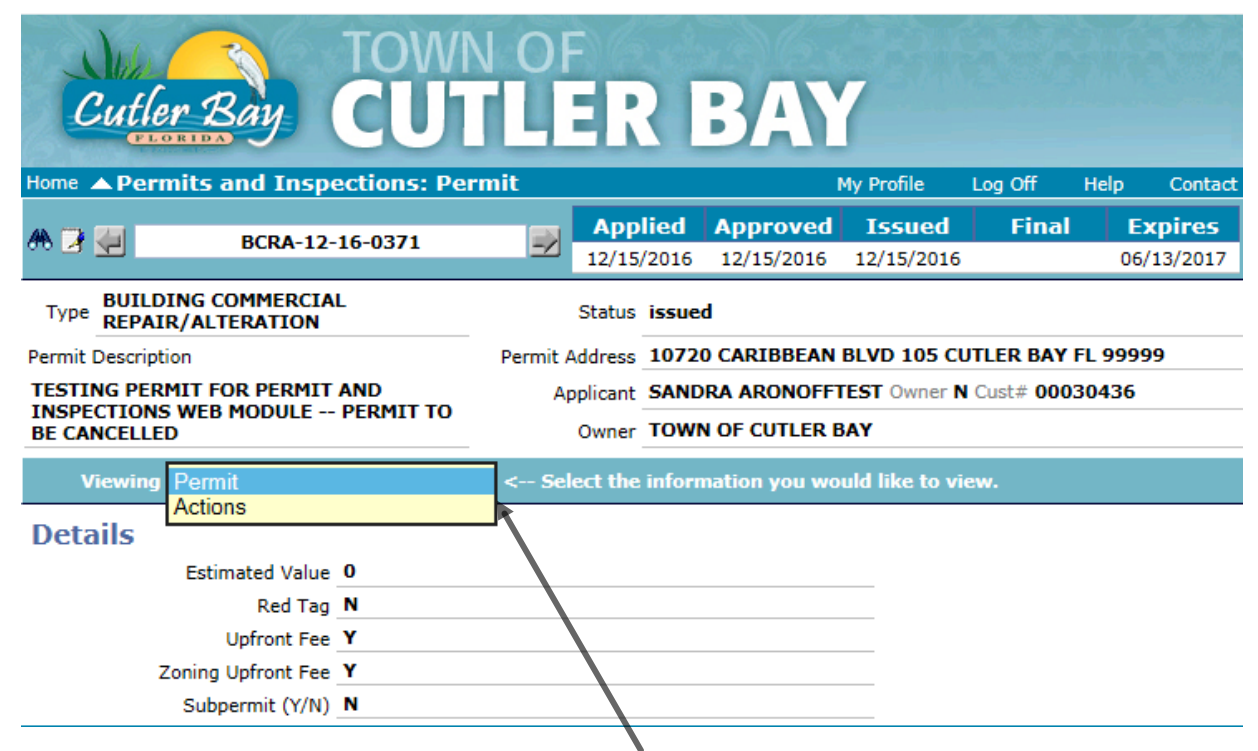

• Selecting the down arrow in the *Viewing* field will dislpaly all available features

#### **Viewing menu:**

Permit – Displays the permit details

Actions – Displays approvals and comments for plans review and or inspections and allows for inspection scheduling.

# **Scheduling Inspections:**

# **Screen #7:**

From the Home page click on "Inspection Requests" in the left hand side of the screen

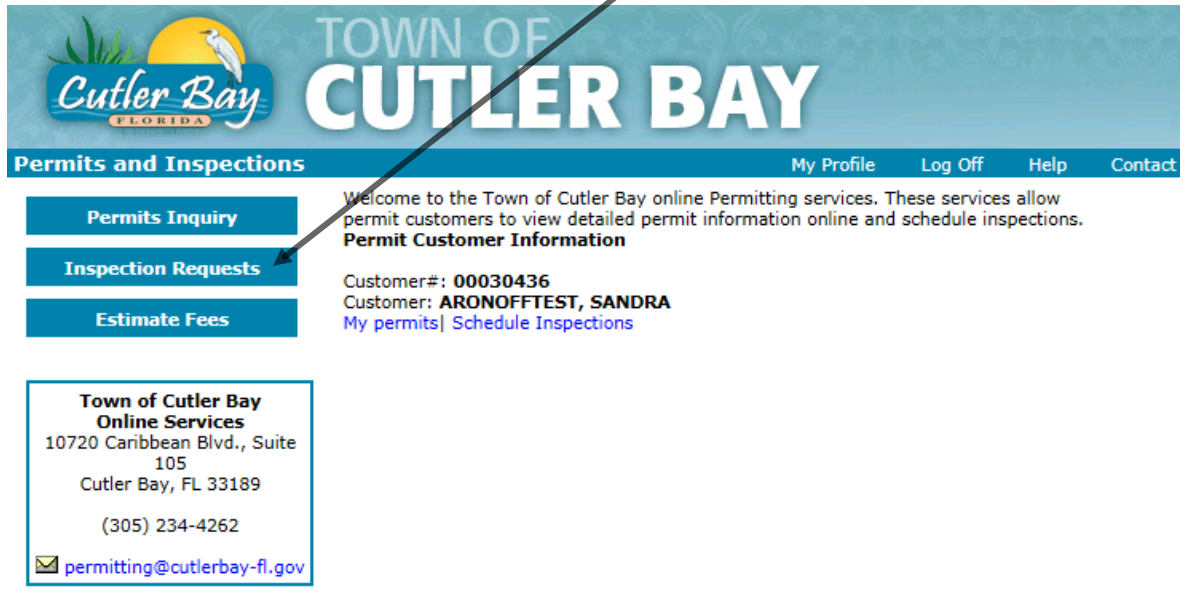

# **Screen #8:**

Search for the permit you would like to request an inspection for.

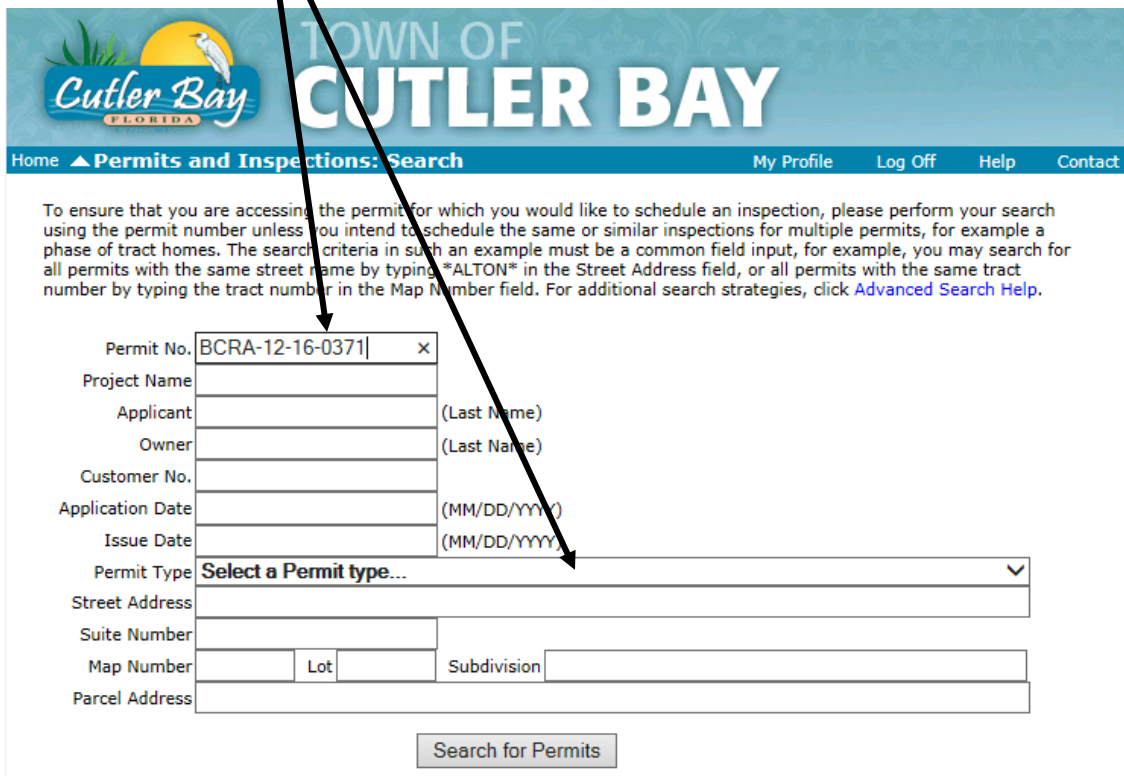

# **Screen #9:**

Click on the permit number link:

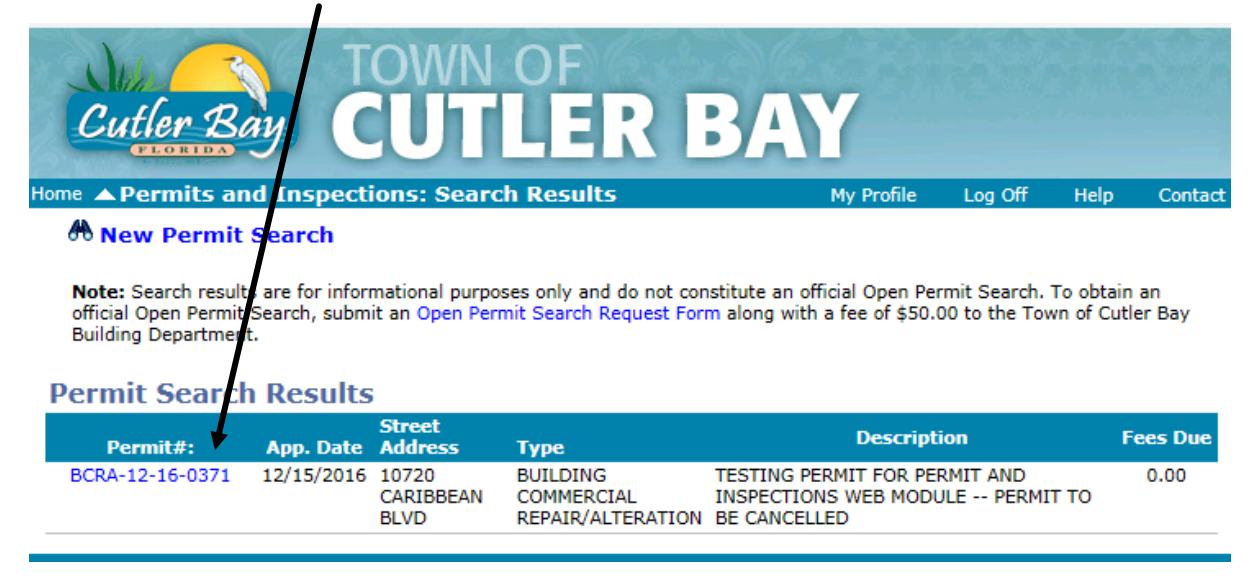

### **Screen #10:**

Select the Inspection and date you want to schedule the Inspection for and submit request:

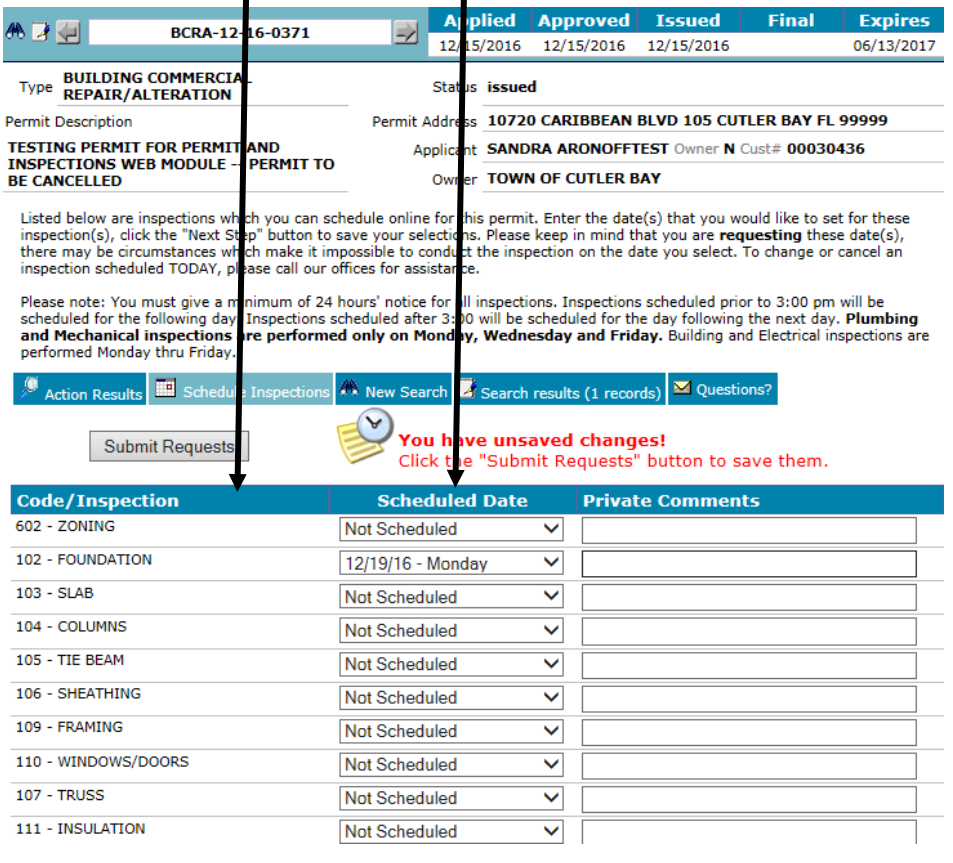

# **Viewing Inspection Results:**

# **Screen #11:**

Perform permit search as explained above. In the Inspection Request page, select the Action Results Tab

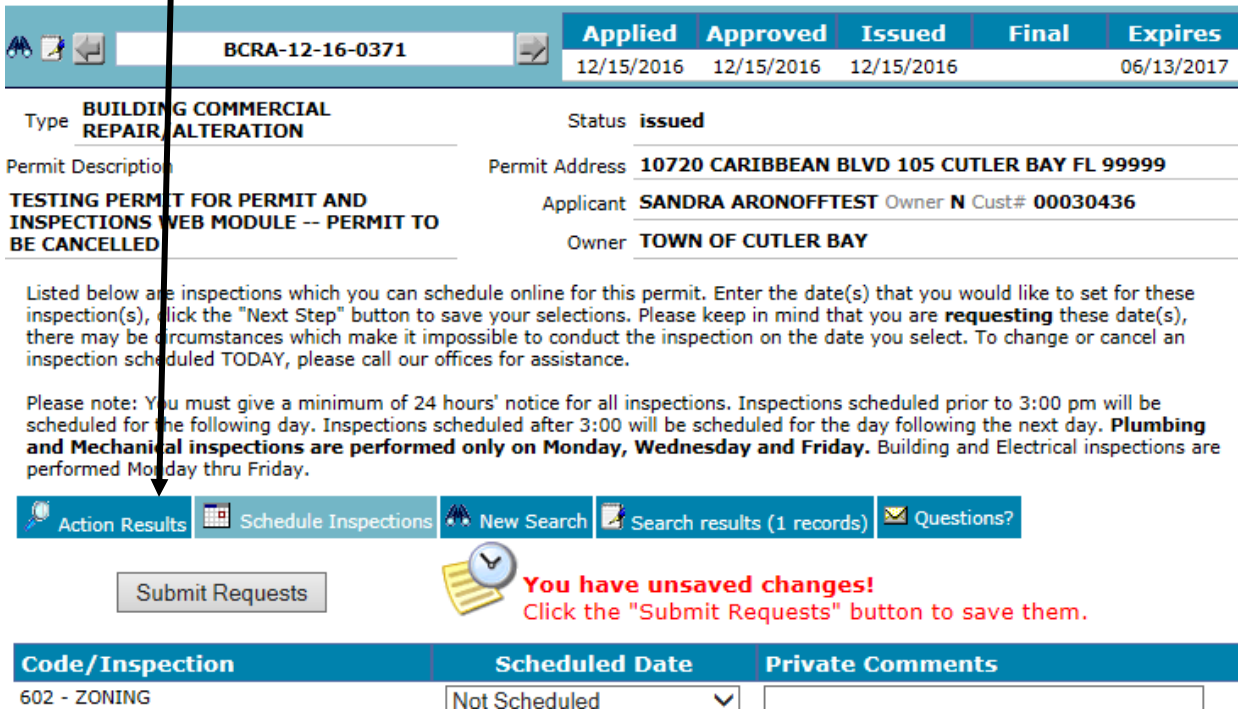

# **Screen #12:**

Results will be seen under the Completed Code column along with any comments the inspector had on site.

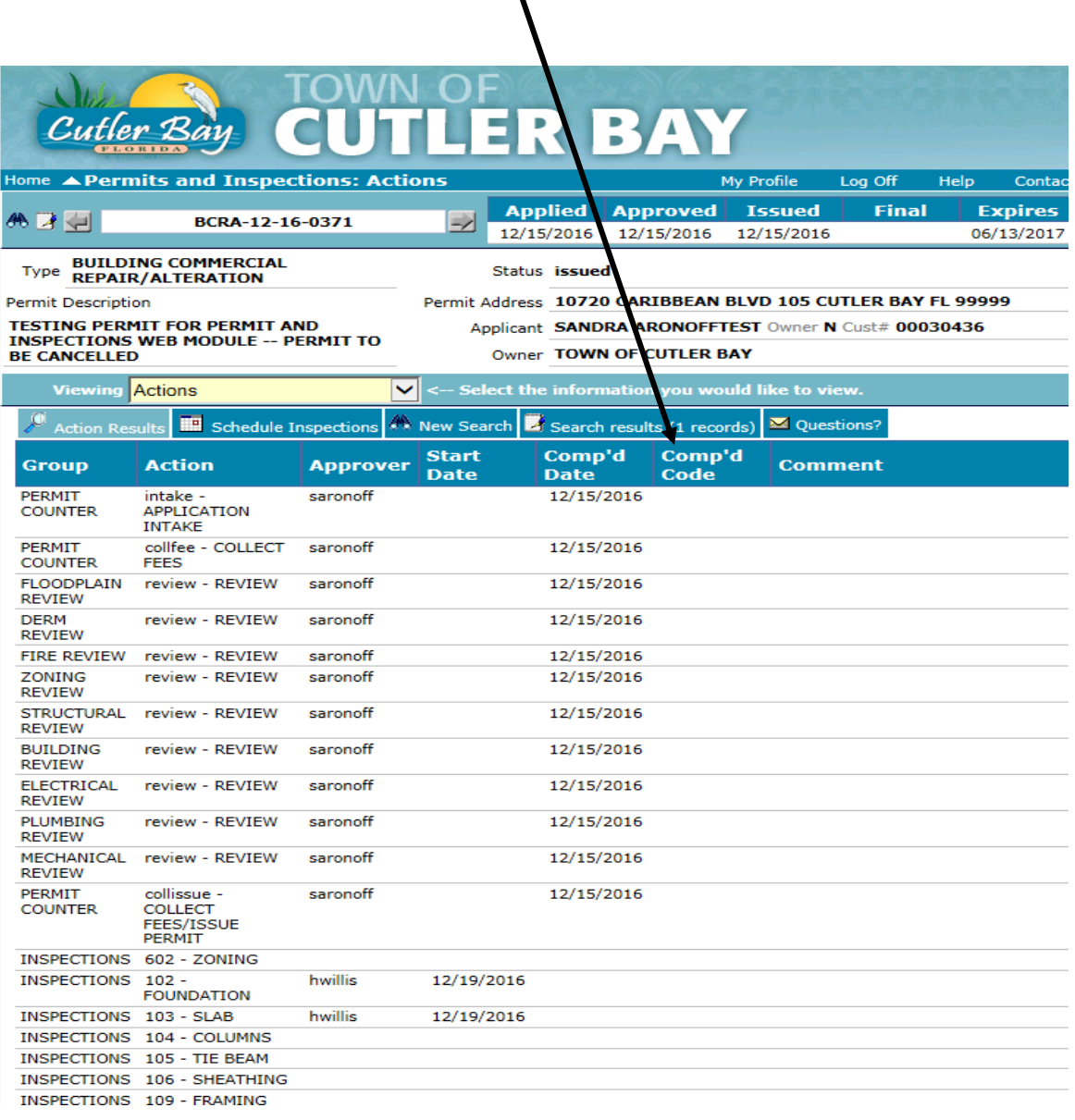